# 中国美术学院 2024 年本科招生初试 (网络远程考试) "艺术升"APP 操作说明

## 一、考前准备

1、考生在考试前须熟悉中国美术学院 2024 年本科招生初试 (网络远程考试)考生须知。

3、考生可使用[中国美术学院本科招生网上报考系统账](http://user.artstudent.cn/login/10355.htm)号密码登陆"艺术升"APP, 无需 重新注册。

2、考生准备两部智能手机,每部手机须保证至少 20G 的剩余可用存储空间。同时,于 2024 年 1 月 20 日 20:00 前下载安装"艺术升"APP 用于实时监控考试答题全过程和拍摄试卷 照片上传。该平台仅支持智能手机,不支持平板电脑、台式电脑。

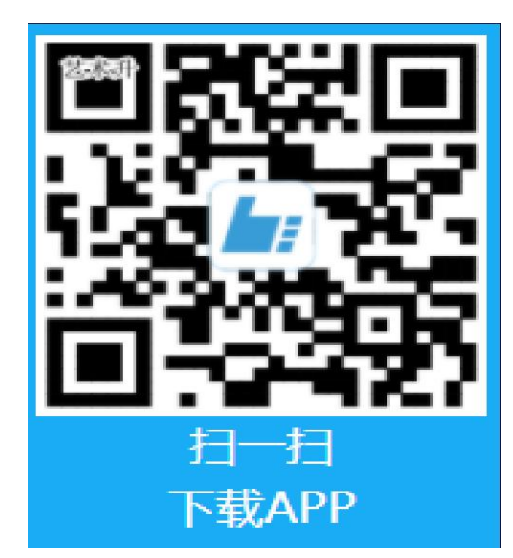

### 二、机型检测

考生登陆"艺术升"APP 选择报考栏目,点击"网络考试"菜单,选择中国美术学院 2024 年本科招生初试(网络远程考试)模拟练习或模拟考试。

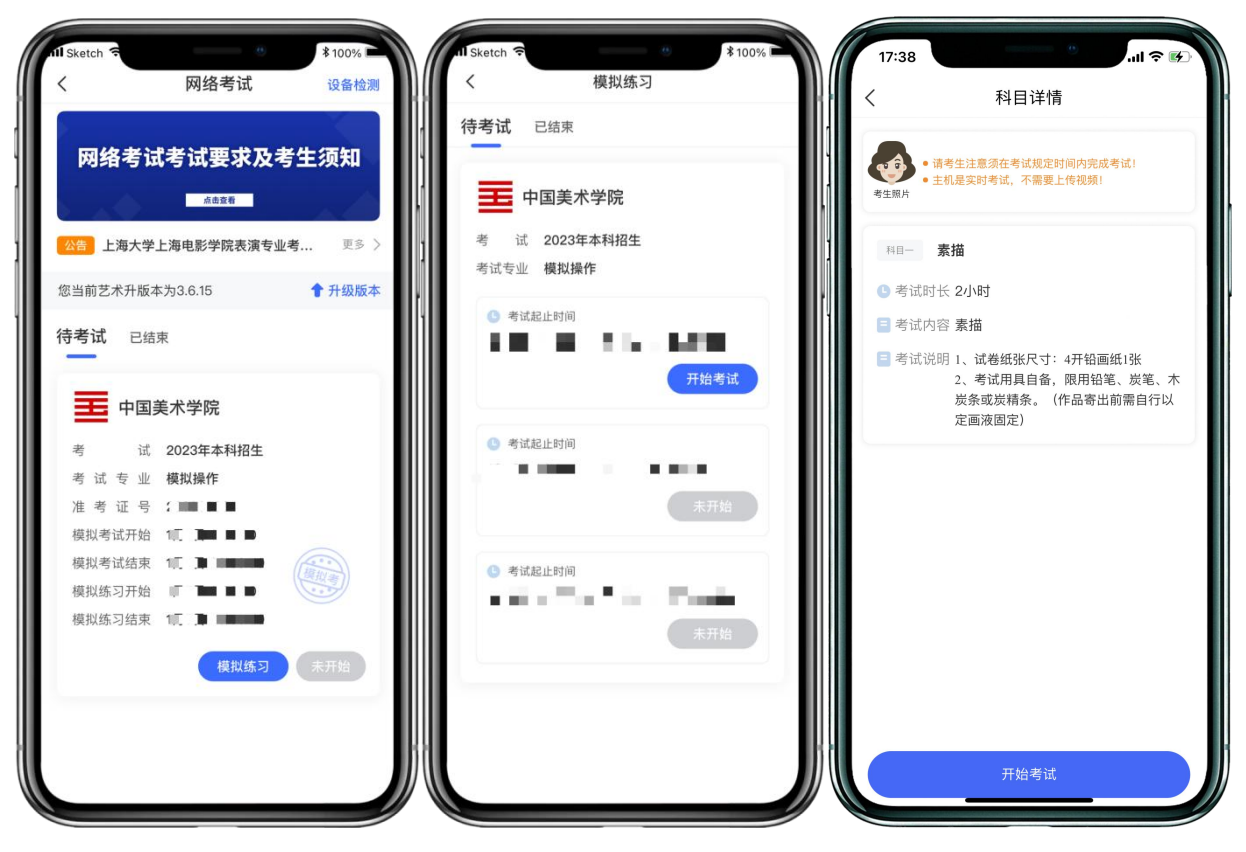

首次使用"网络考试"的考生需进行手机设备检测,若机型检测未通过,考生需及时更换 设备。

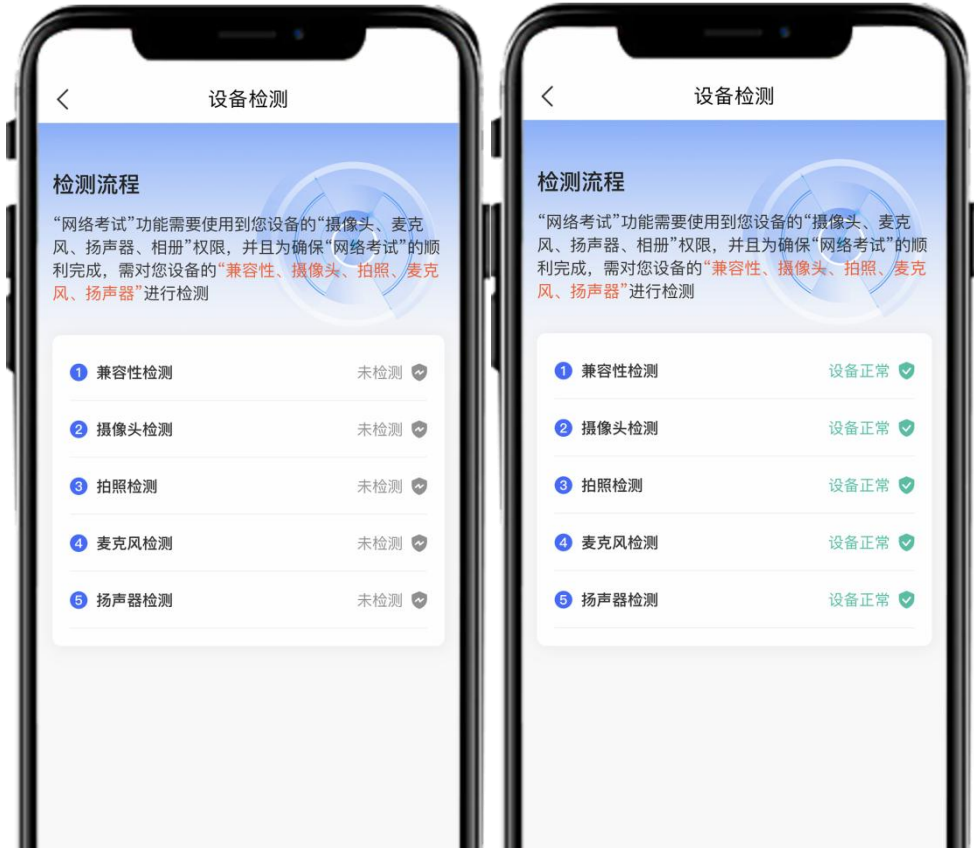

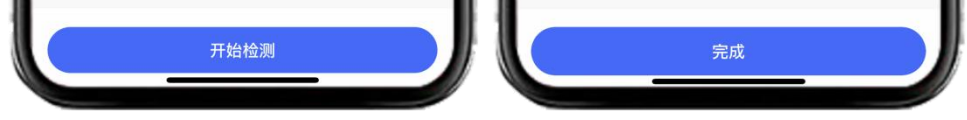

#### (机型检测)

## 三、模拟练习和模拟考试

正式考试前,学校将安排所有考生参加模拟练习(无监考员)、模拟考试(有监考员) 和考前签到、检查(有监考员)。未按要求参加模拟练习、模拟考试和考前签到、检查的, 后果由考生自负。通过多次模拟练习、模拟考试,熟练掌握考试流程,演练重要环节,对照 视频拍摄图示确定好视频录制的最佳距离、角度和位置。

(模拟练习)

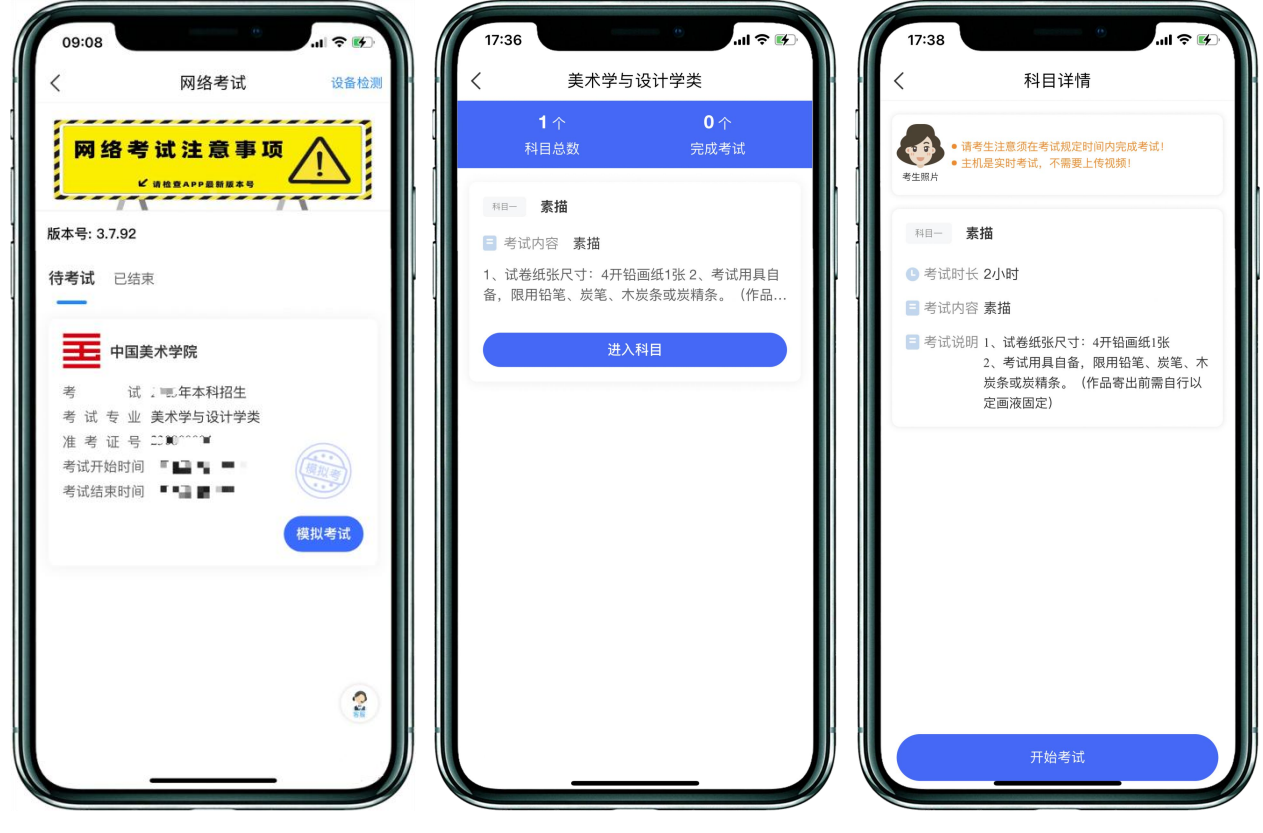

(模拟考试)

三、正式考试

登录"艺术升"APP, 根据监考员指令在规定时间内点击"网络考试"菜单,选 择正式考试。在进入正式考试前请仔细阅读考试提示信息,签订考生诚信考试承诺书。

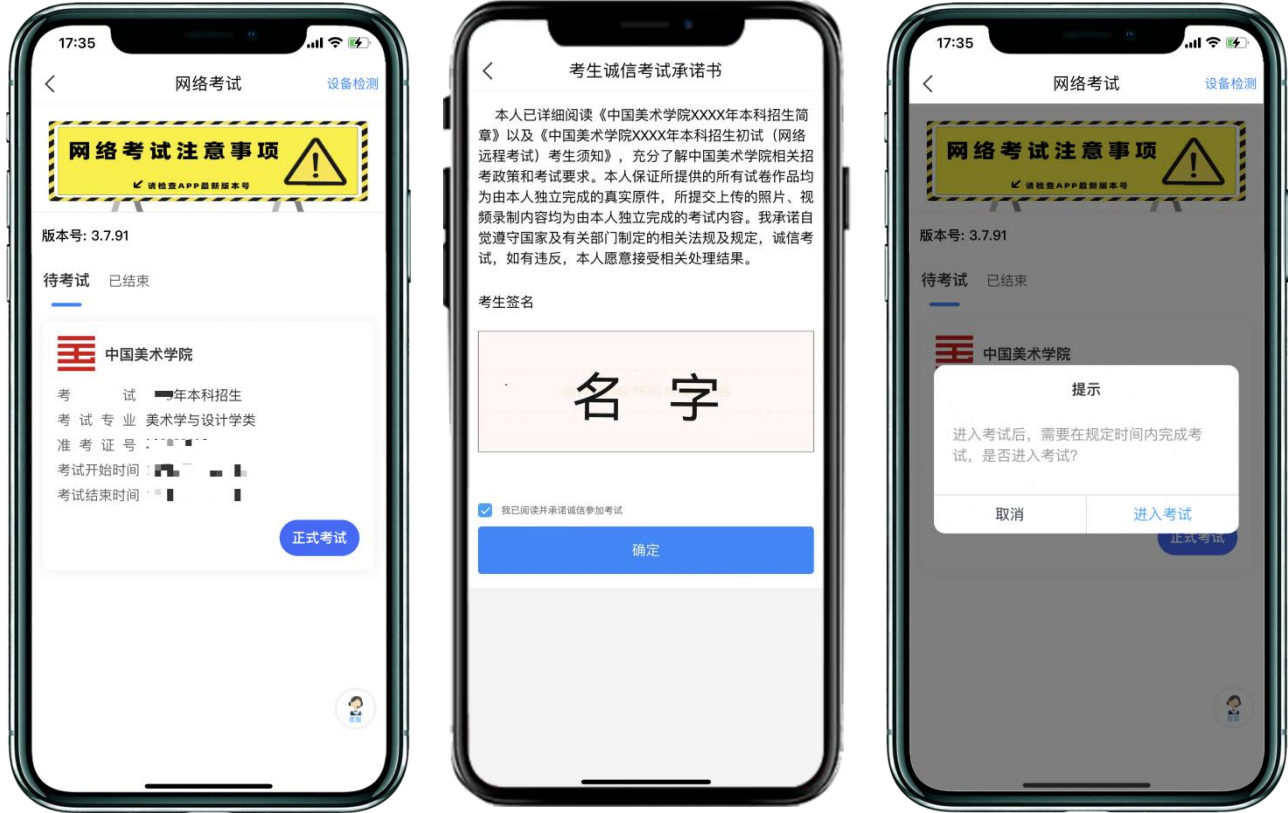

(正式考试)

点击进入科目按钮。考生进入科目详情页面,可查看考试时长、考试内容、 考试要求等相关信息。点击开始考试按钮后考试正式开始,完成本人人脸认证, 进入考试侯场, 等待监考员指令。

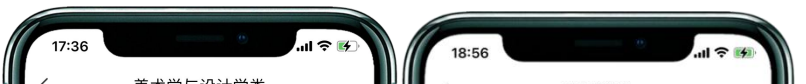

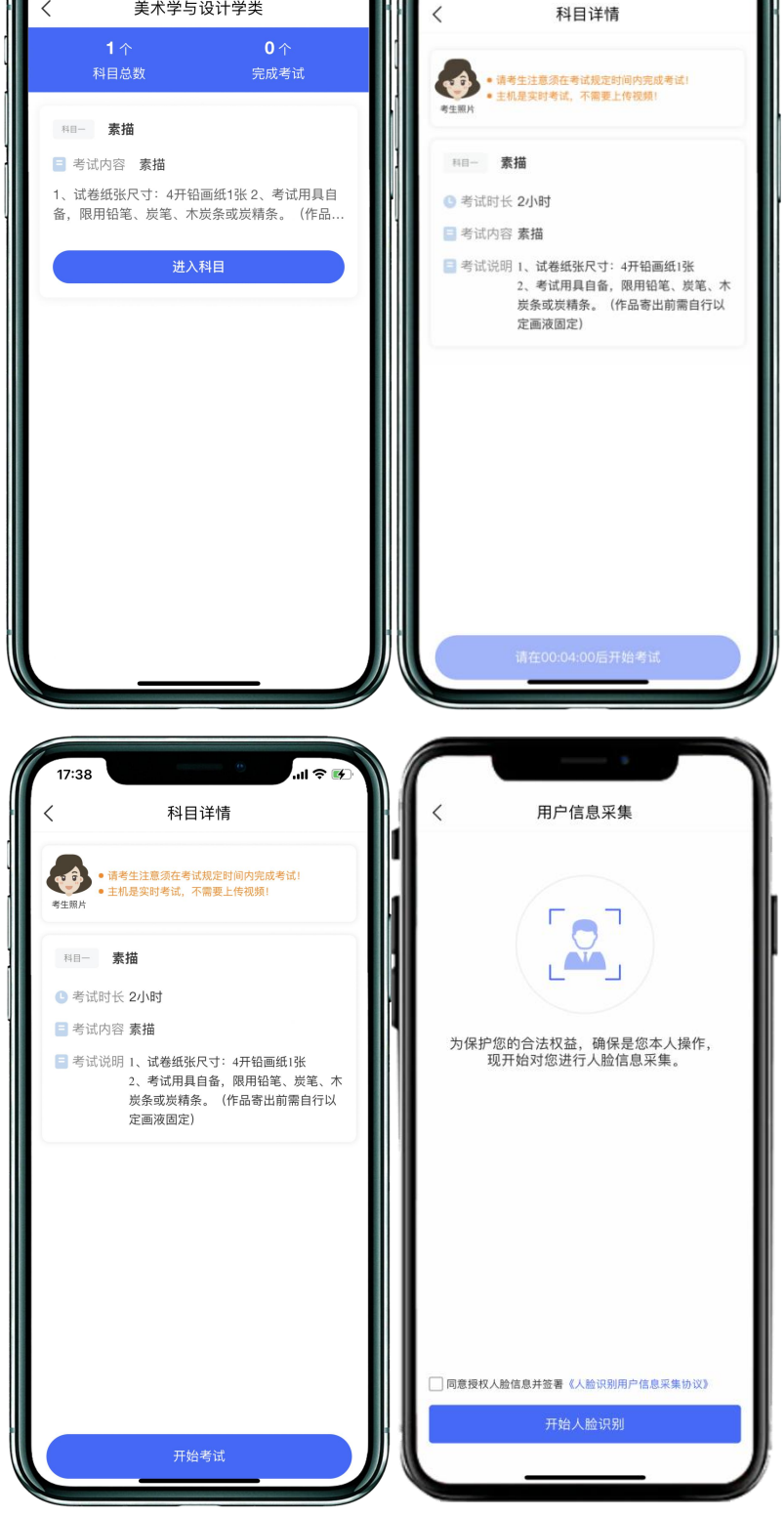

(科目详情界面)

考试正式作答前五分钟,考生进入审题环节可查看考题内容。审题倒计时 结束后考生方可答题。

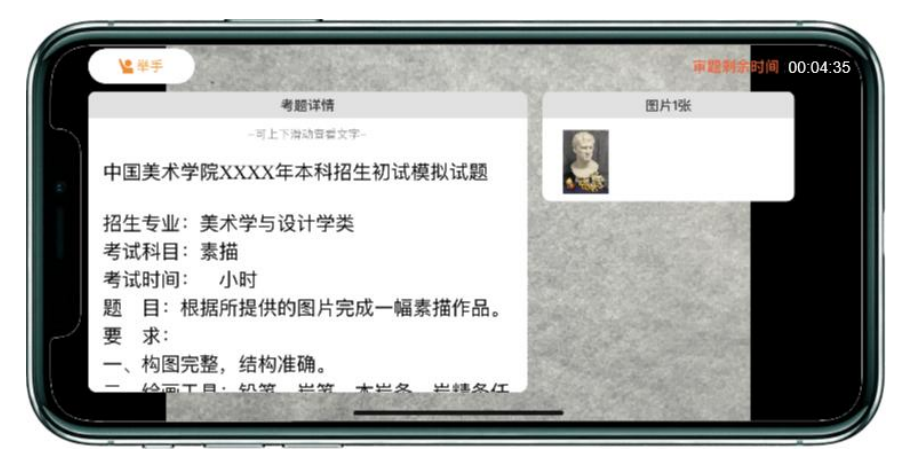

(查看考题)

考生在考试作答过程中不得离开考场,不得有其他人员进入考场监考范围。 考生如有问题可点击艺术升手机上的"举手"按钮或向钉钉手机镜头举手示意 监考人员, 等待监考人员发出询问指令后向监考员提问(提问不涉及考题相关 内容)。考生若在考试中途离开即判定为答题终止,不得继续作画,如继续作 答 视为 该 科目 考 试无 效 。

考生不得提前交卷离场, 如未在规定时间进入网络远程考场、主动关闭视 频、或离开考场(含上洗手间),视为自动放弃考试。

考试过程中,考生须保持手机电量充足,考试全过程必须连接电源,确保 不 会 出 现 因 为 手 机 电 量 过 低 自 动 关 机 、 录 制 内 容 丢 失 的 情 况 。 建 议 使 用 手 机 支 架, 确保拍摄画面稳定。选择具有较强、稳定的网络信号, 确保考试全程网络 环境正常,避免出现断网情况影响正常考试流程。

邮 寄 地 址 : 请 考 生 将 中 国 美 术 学 院 网 络 远 程 考 试 邮 寄 信 息 单 粘 贴 在 邮 寄 外 包 装上 显 著位 置 。

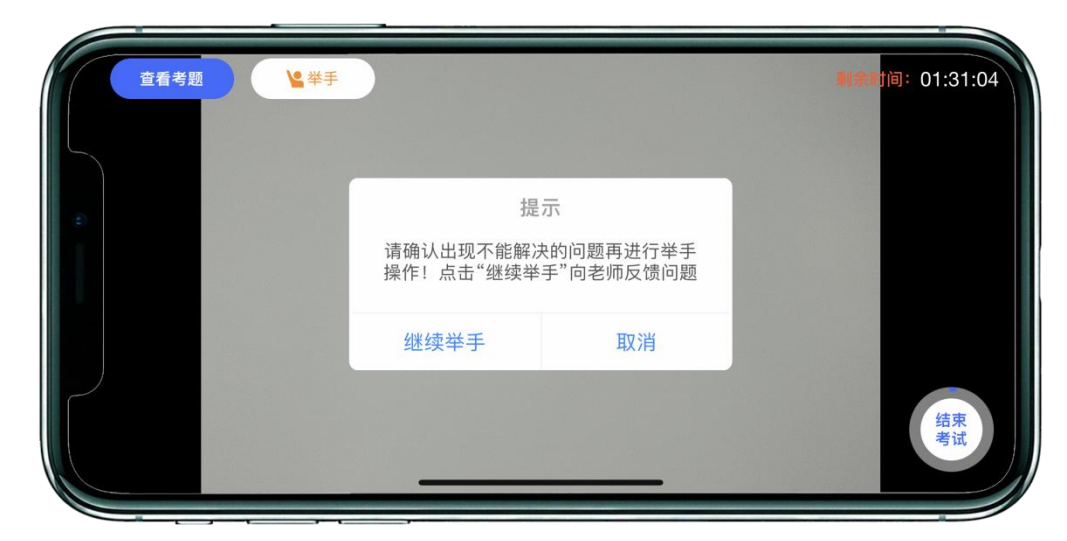

(正式考试)

#### 四、考试完成,提交试卷

1、考试结束后考生立即停笔,请考生将试卷分别在"艺术升"和"钉钉" 监控镜头前进行展示确认, 按远程监考老师的指令在"钉钉"平台的实时监控

下, 用"艺术升"APP 拍摄完整的试卷照片上传(上传点击前务必确认照片清晰 完整, 若不清晰, 可重拍后上传), 待监考老师确认回复后进行试卷密封。

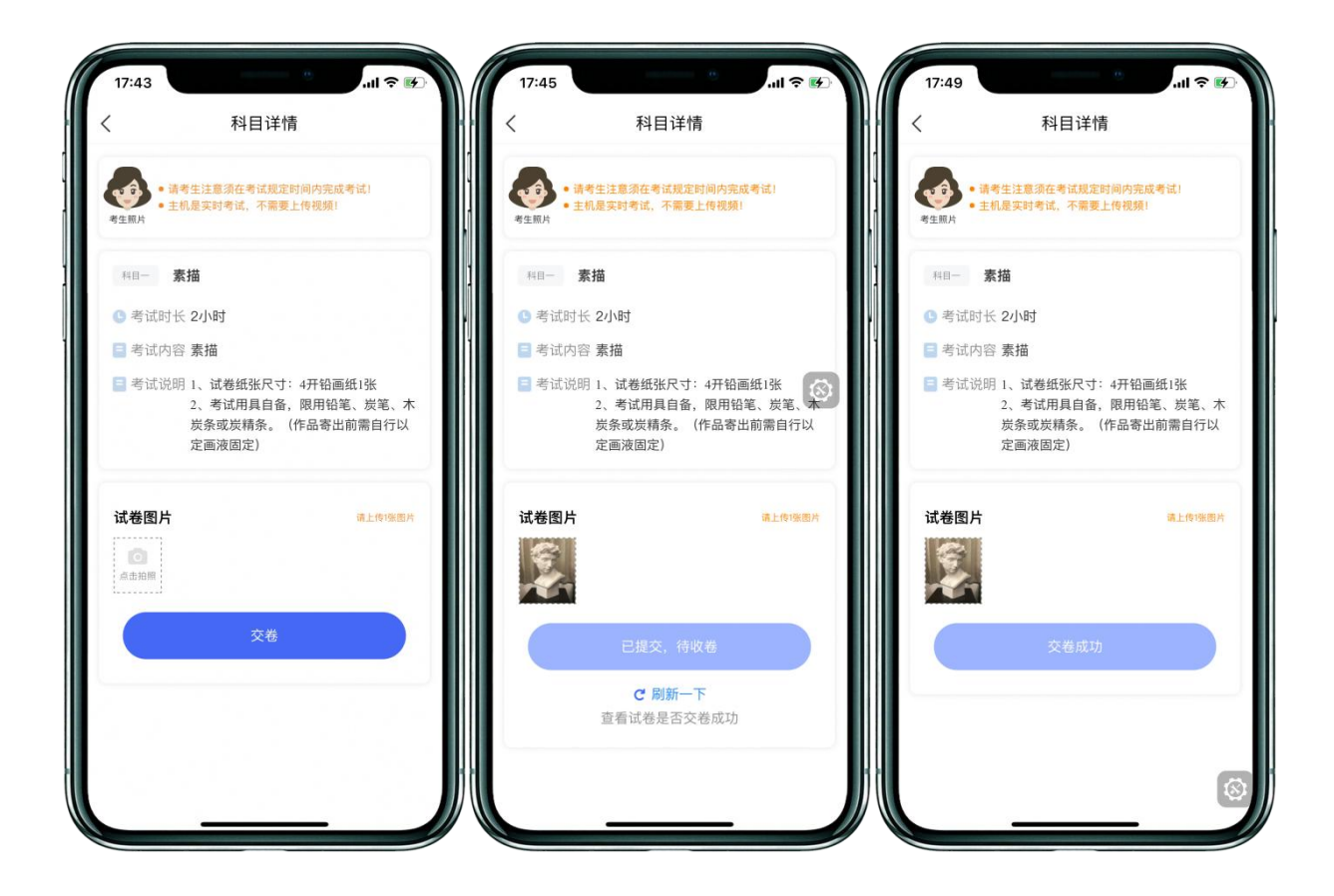

(考试试卷照片上传)

五、完成考试后填写考卷邮寄单号

考生根据《中国美术学院 2024 年本科招生初试(网络远程考试)试卷封 装 及 邮 寄 要 求 》, 将本场考 试 试 卷 和 准 考 证 一 起 , 一 律 通 过 邮 政 EMS 方 式 邮 寄 ( 以 EMS 寄 出 邮 戳 时 间 为 准 ) , 要求单人单件, 不得多名考生试卷合并邮寄。

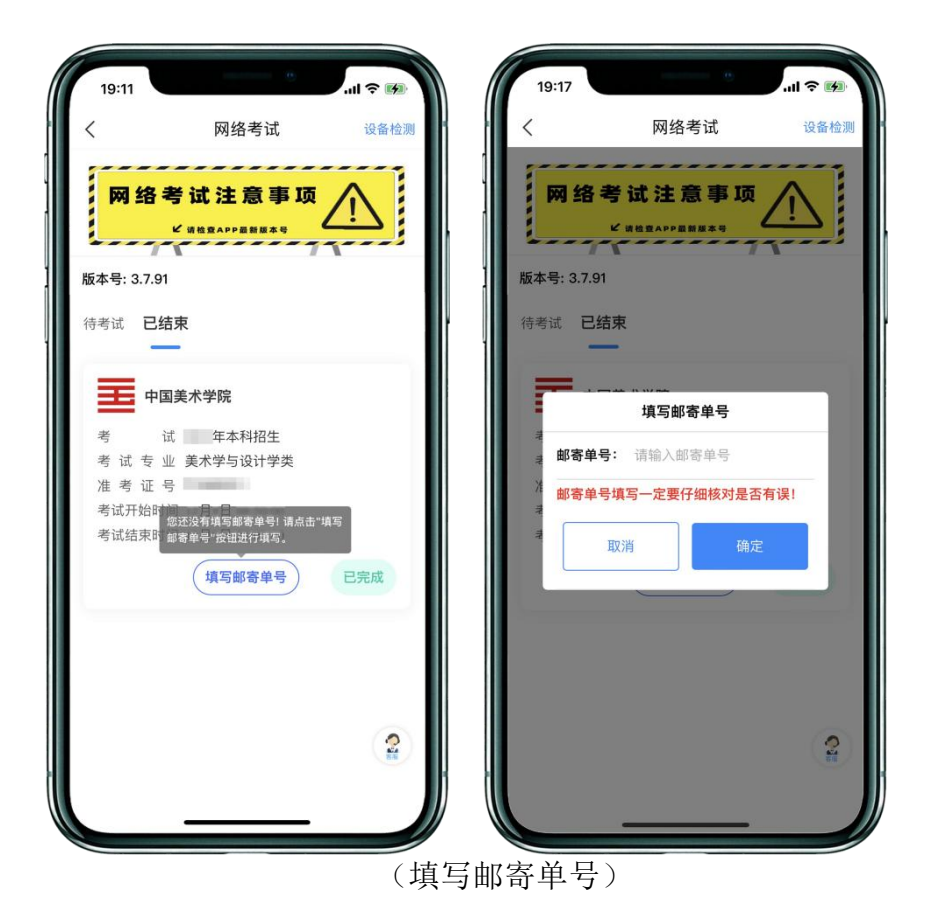

邮寄后,进入"艺术升"APP→点击"网络考试"。将邮寄单号填写至本专 业中的"填写邮寄单号"。

此时, 本场考试"艺术升"APP 操作步骤全部完成!